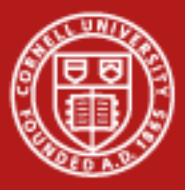

**Cornell University** Center for Advanced Computing

# **EnVision Lab**

#### Aaron Birkland Cornell Center for Advanced Computing

Data Analysis on Ranger January 2012

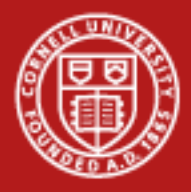

# **EnVision Guided Visualization**

- An easy-to-use web-based tool for remote scientific visualization
- Available through the Longhorn Vis Portal
- Developed at TACC
	- Funded in part by TeraGrid and the DoD PET program
	- Development team: Greg Johnson, Steve Mock, Brandt Westing, Matthew Hanlon

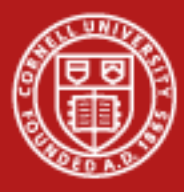

- Navigate to the "Jobs" tab
- End any currently running jobs
- Select the session type "EnVision guided visualization"

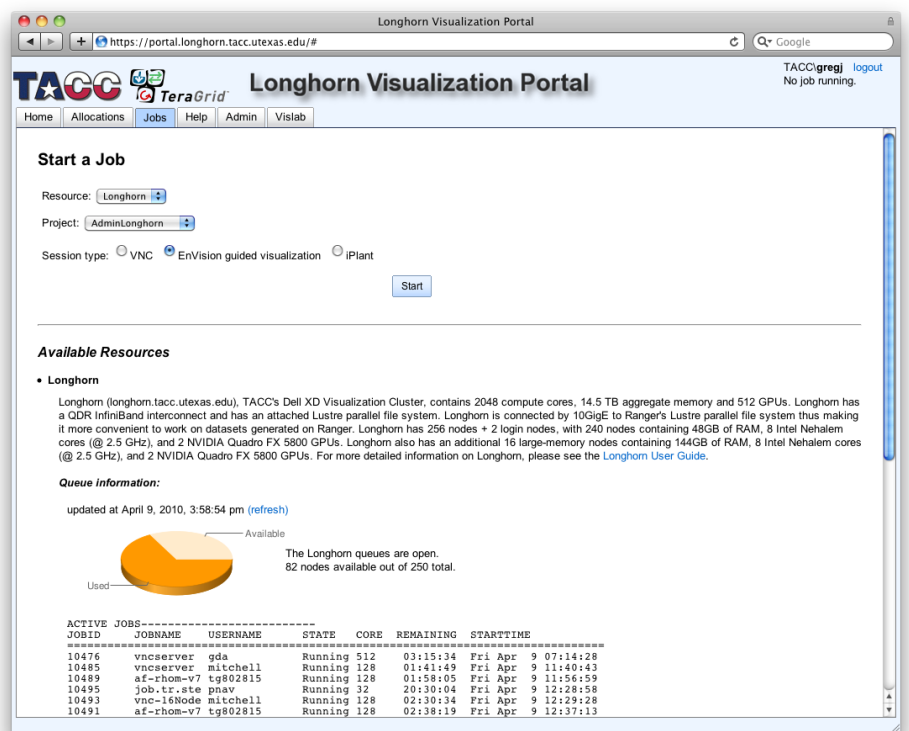

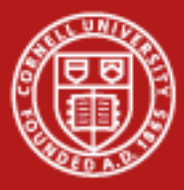

• *Load the mummy data in the remote file browser (click the Examples shortcut)*

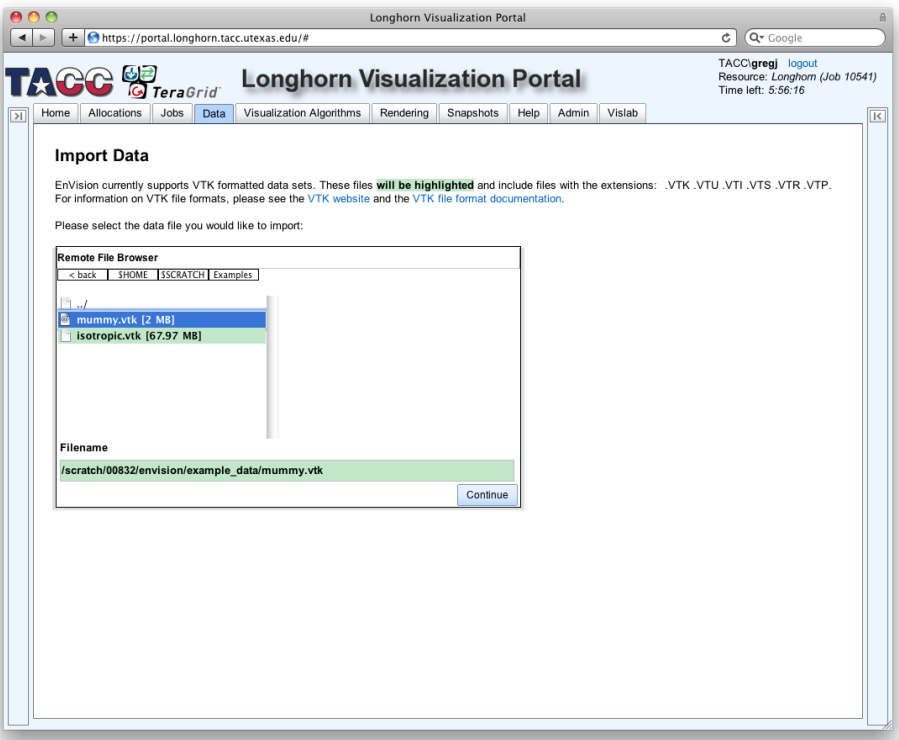

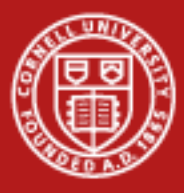

**Cornell University** Center for Advanced Computing

#### **Run an EnVision session**

• *Click the Isosurface icon*

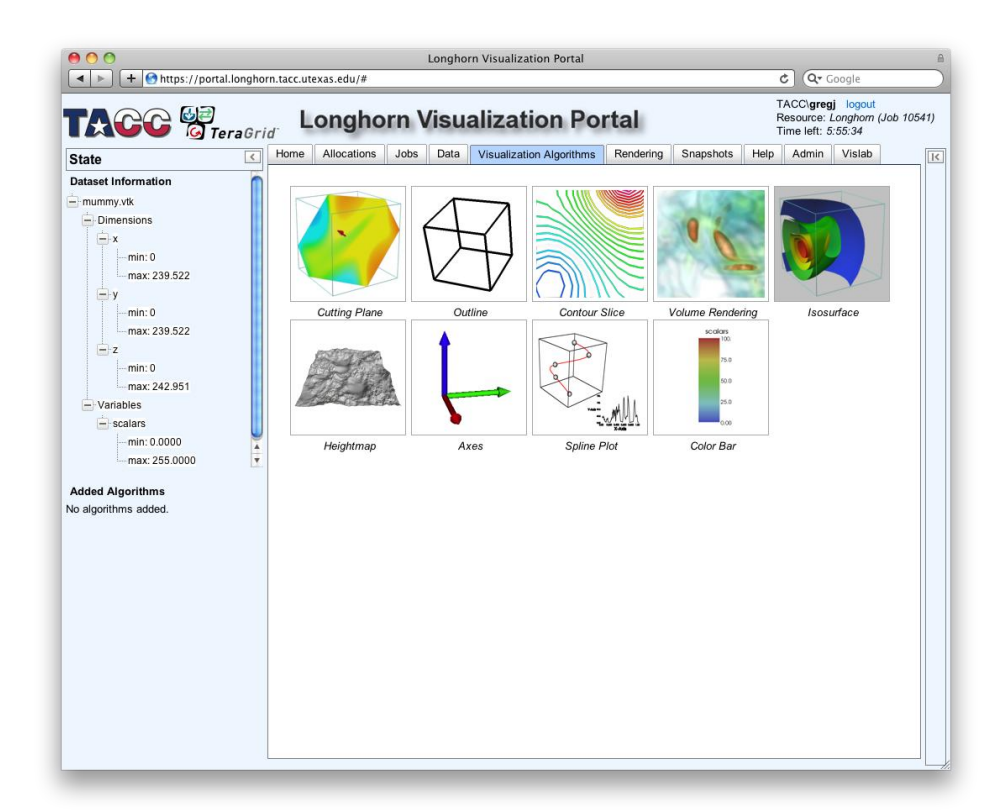

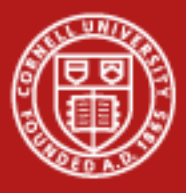

- *Add an isosurface with default parameters*
- Note that the default value is 127.5. This is the midpoint of our range of values. It will draw a surface over all points with that value.

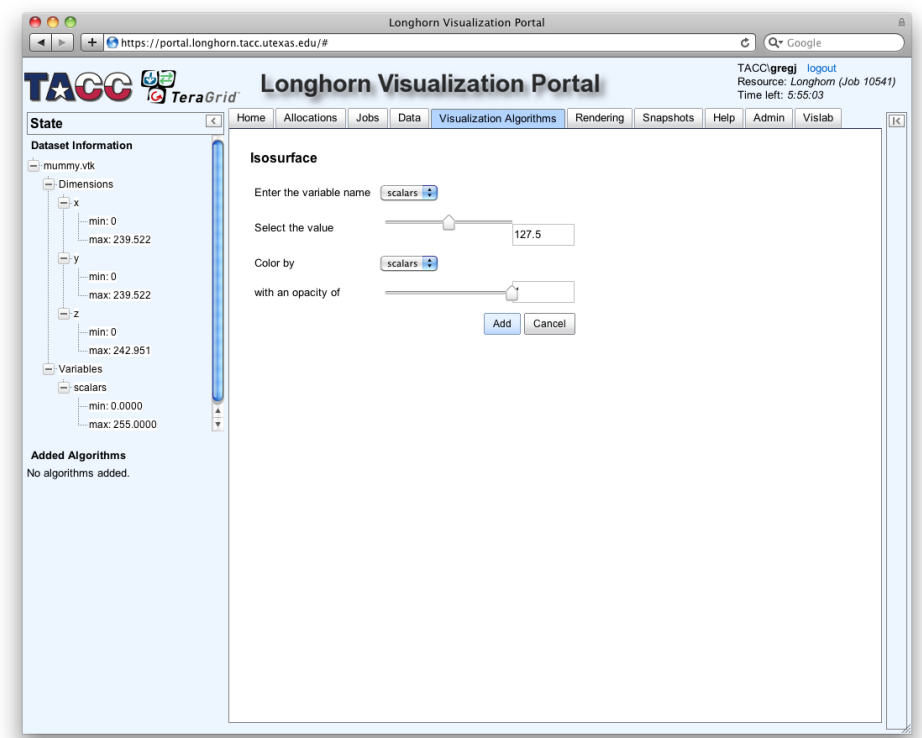

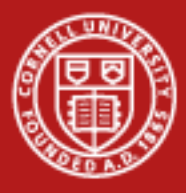

#### **Cornell University** Center for Advanced Computing

#### **Run an EnVision session**

• *See the visualization in the Rendering tab*

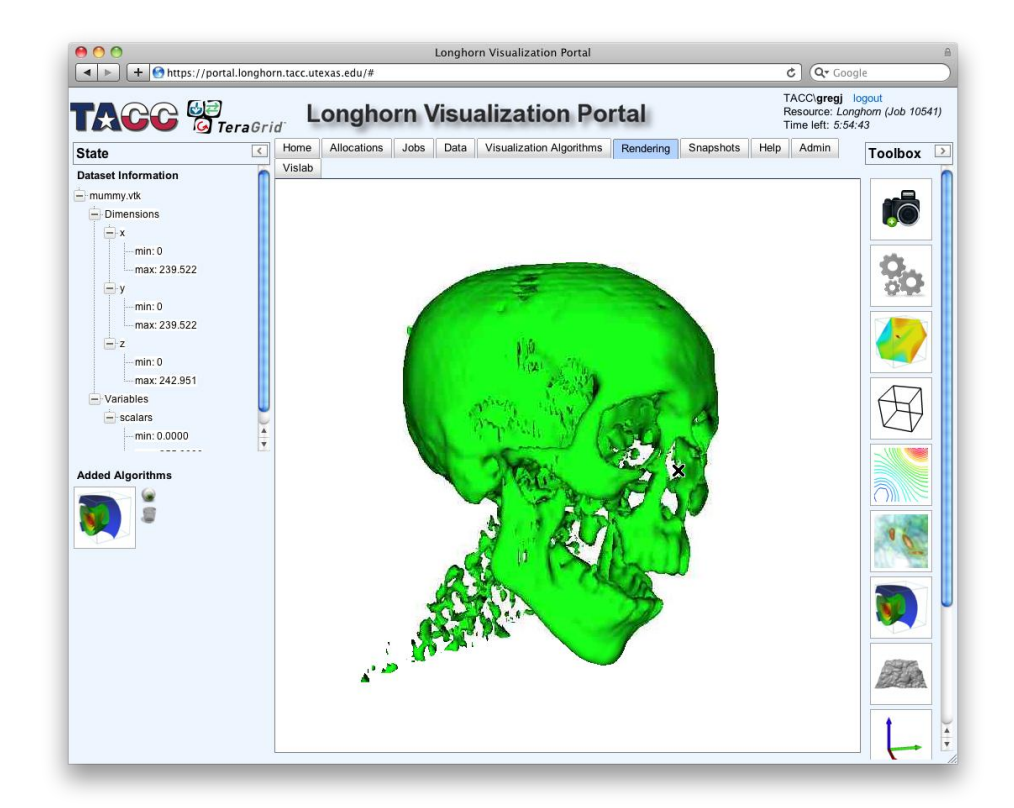

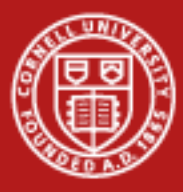

• *Click the cutting plane icon in the toolbox.*

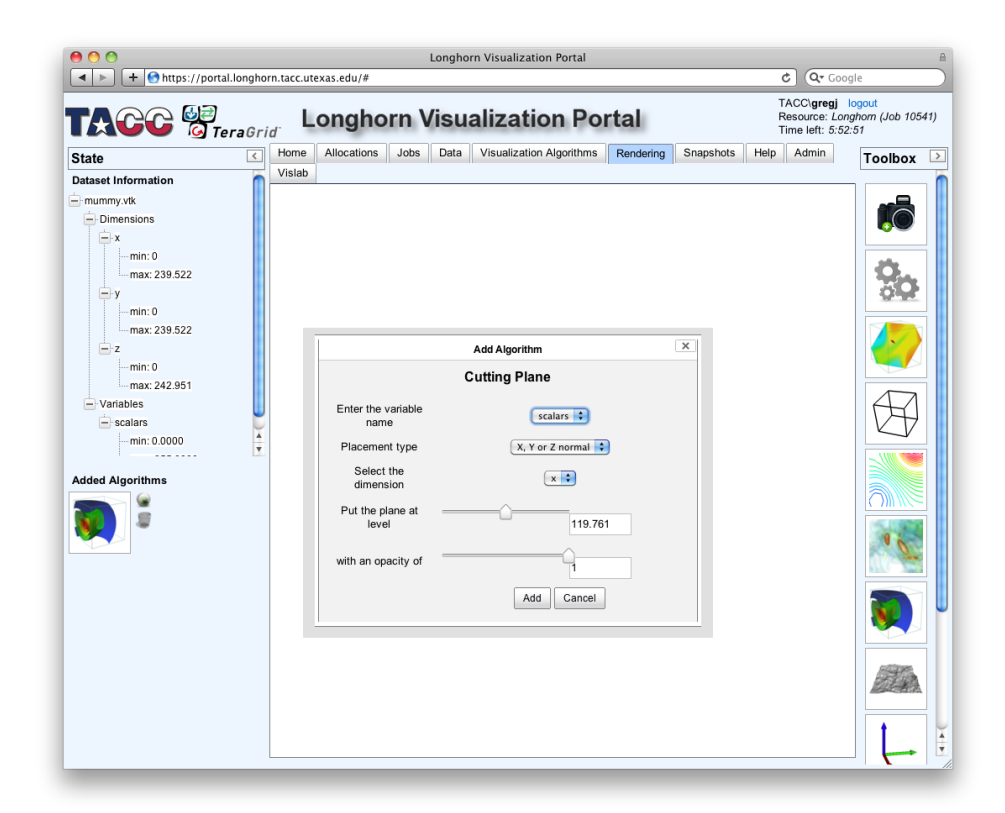

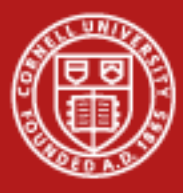

• *Keep the default values; click Add*

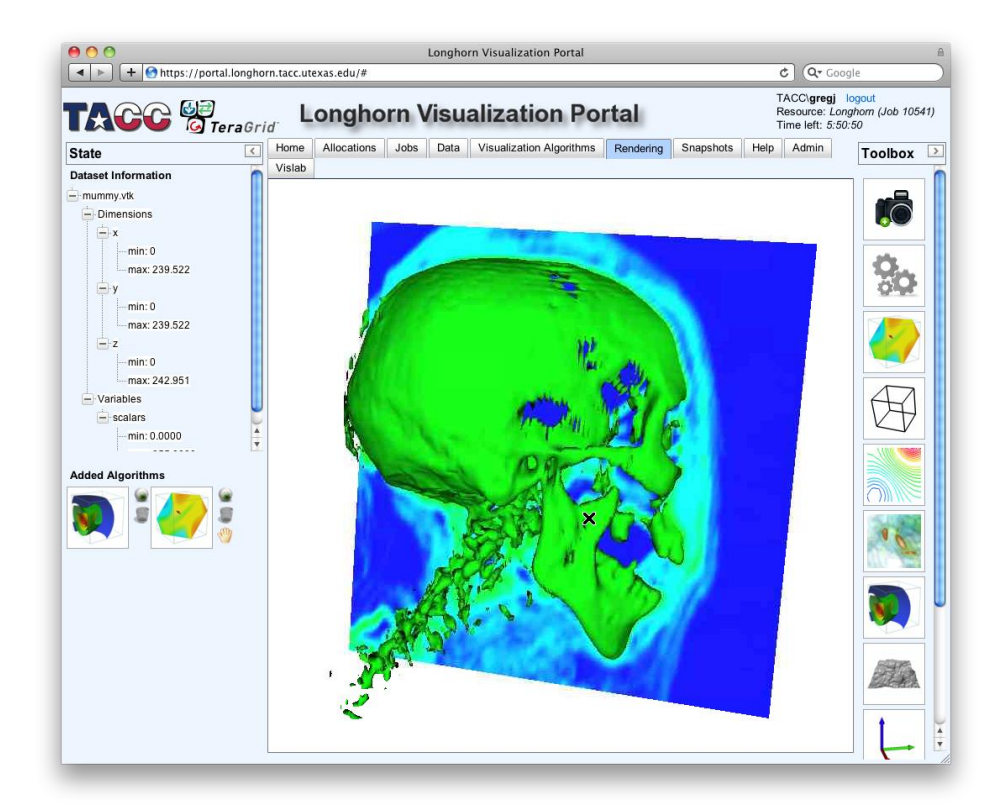

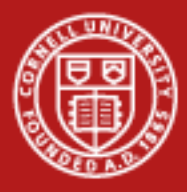

• *Click the hand next to the cutting plane under Added Algorithms; use the widget to interact*

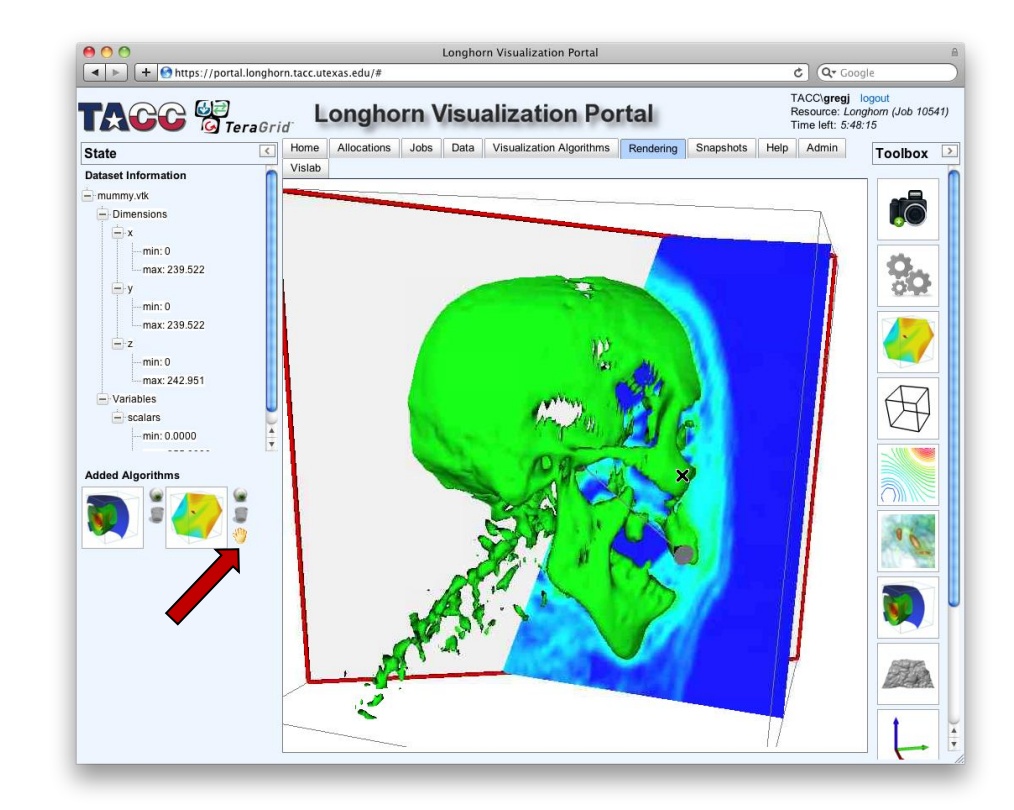

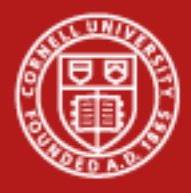

- *Drag the arrow point(s). What do they do?*
- *Drag the ball in the center of the slice. What does that do? What are the limitations on its movement?*
- *Drag the frame surrounding the slice. What does that do?*
- *Click the hand to finalize.*

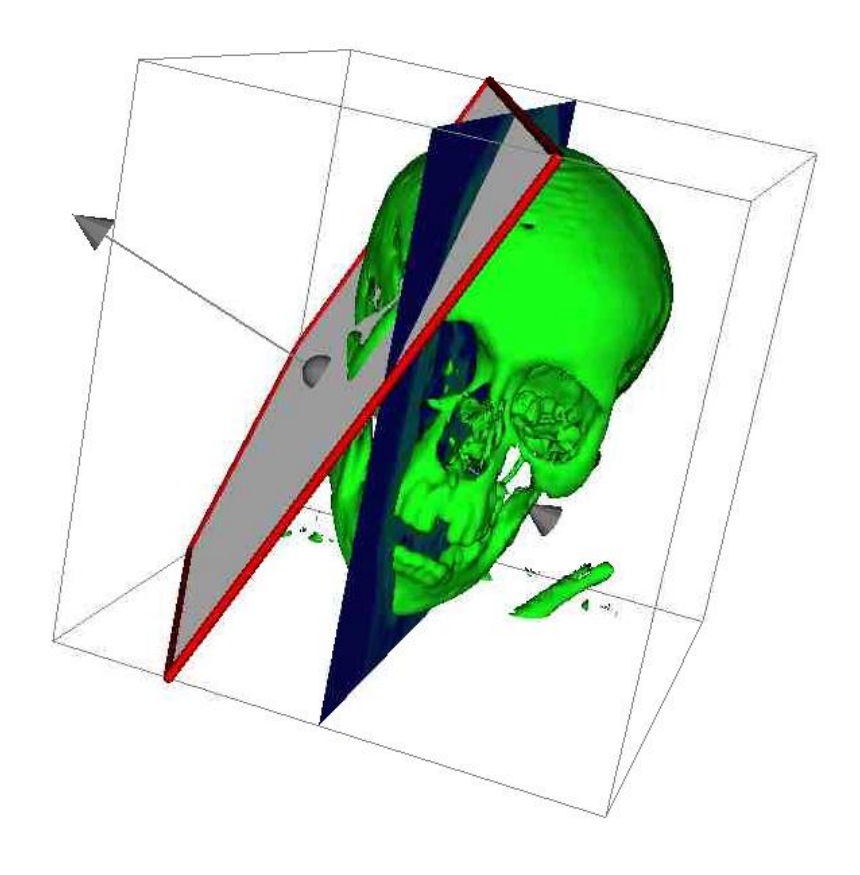

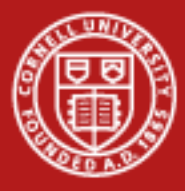

• *Click the Eye next to each added visualization algorithm to hide*

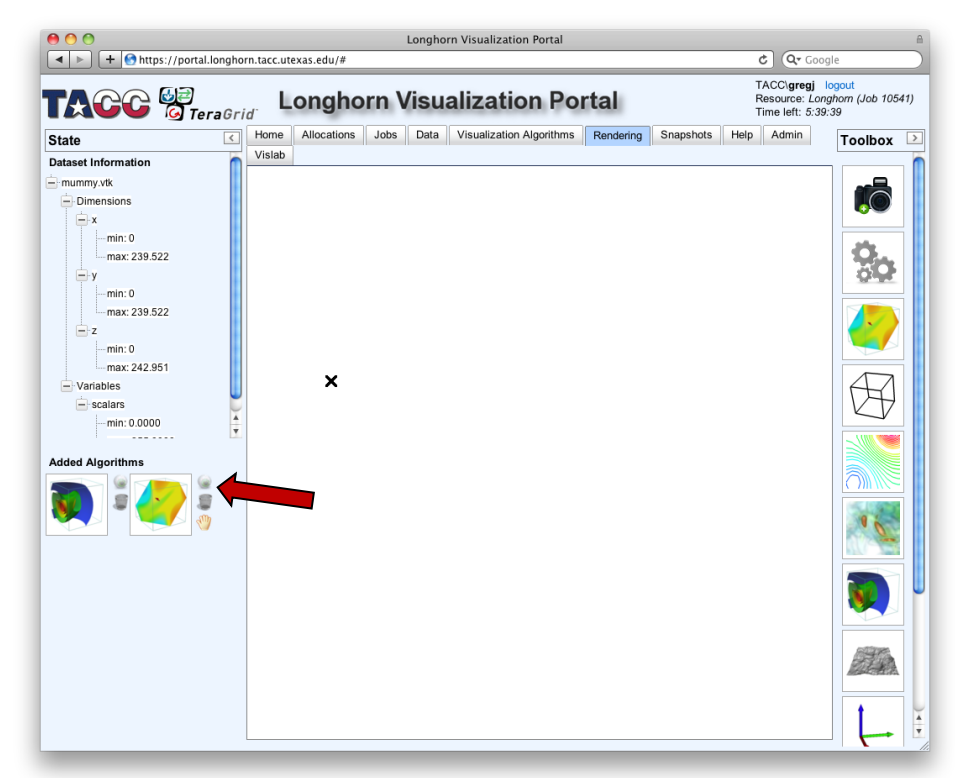

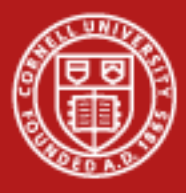

- *icon in the toolbox*
- The transfer function maps dataset values to colors or opacity
- *Click volume rendering*<br>
icon in the toolbox<br>
 The transfer function<br>
maps dataset values to<br>
colors or opacity<br>
 Transfer function boxes<br>
are empty. Clicking or<br>
dragging the mouse<br>
pointer shapes this<br>
mapping<br>
1/20 • Transfer function boxes are empty. Clicking or dragging the mouse pointer shapes this mapping

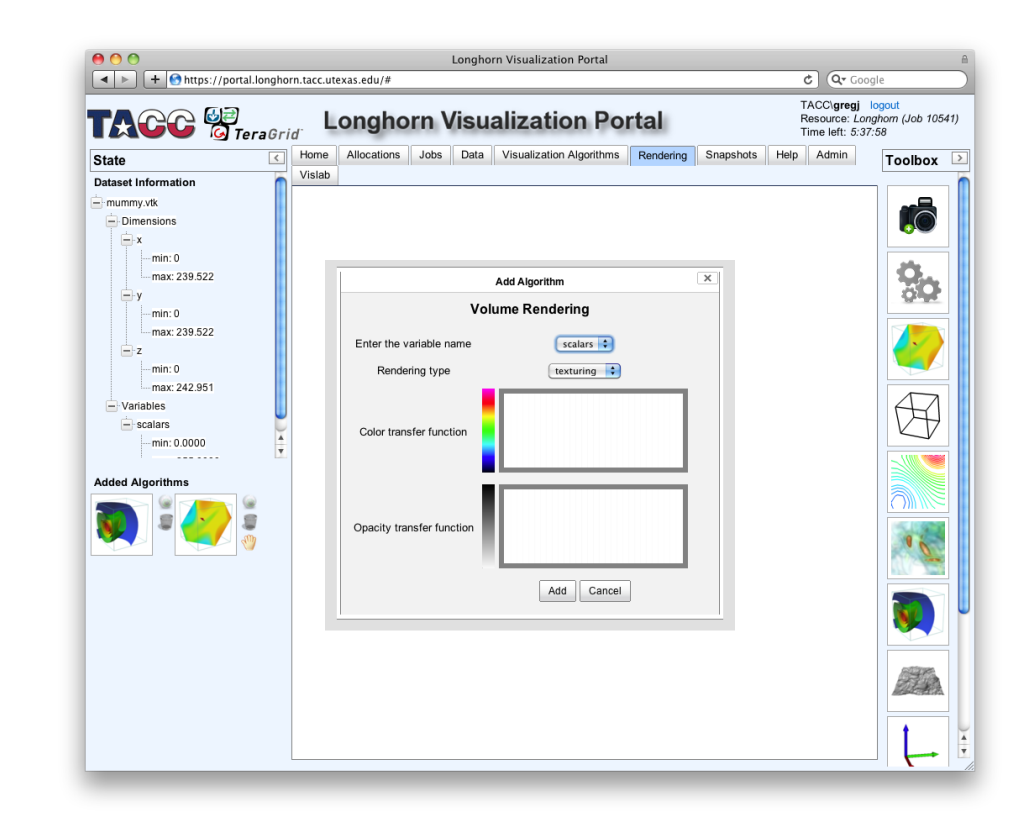

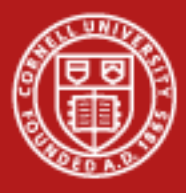

- *function boxes until you get something that looks as shown.*
- *Manipulate the transfer*<br>function boxes until you<br>get something that look.<br>as shown.<br>• The dataset value range<br>is implied by box width.<br>As these boxes are for<br>quick/easy/rough<br>selection, they are not<br>labelled with value • The dataset value range is implied by box width. As these boxes are for quick/easy/rough selection, they are not labelled with values.

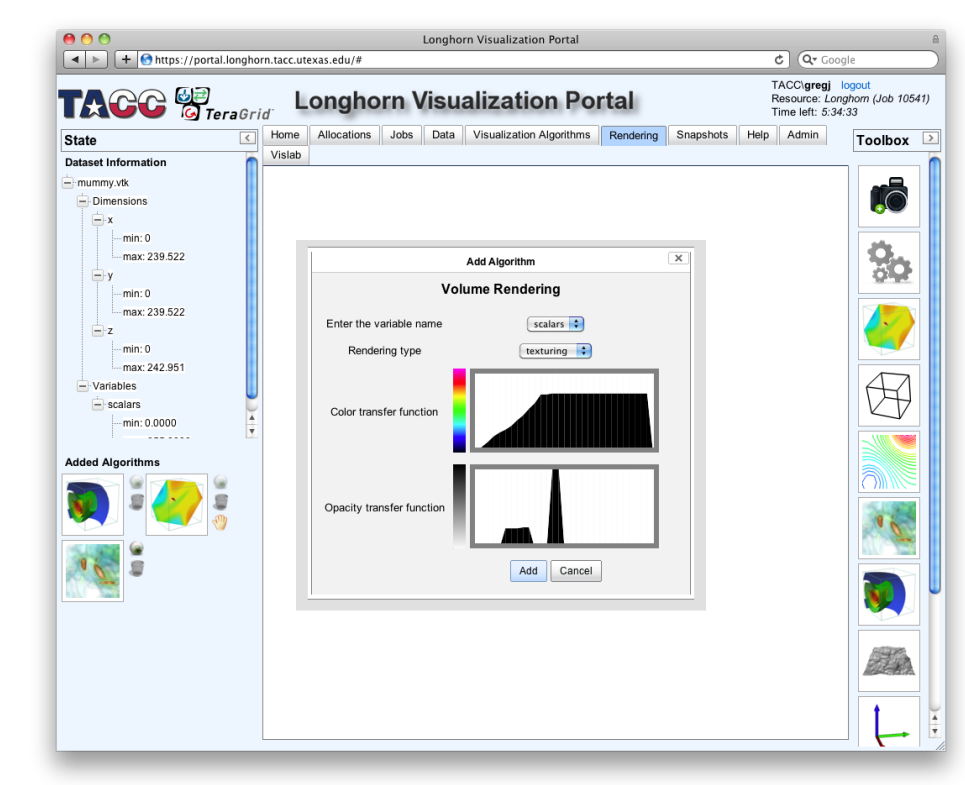

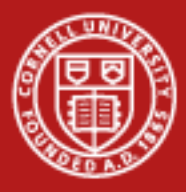

- *transfer function emphasizes certain value ranges*
- The opacity and color<br>transfer function<br>emphasizes certain<br>value ranges<br>• Enable/disable the<br>isosurface and slice<br>visualizations. Is there<br>correlation with the<br>volume rendering?<br>1/20/2012 • *Enable/disable the isosurface and slice visualizations. Is there a correlation with the volume rendering?*

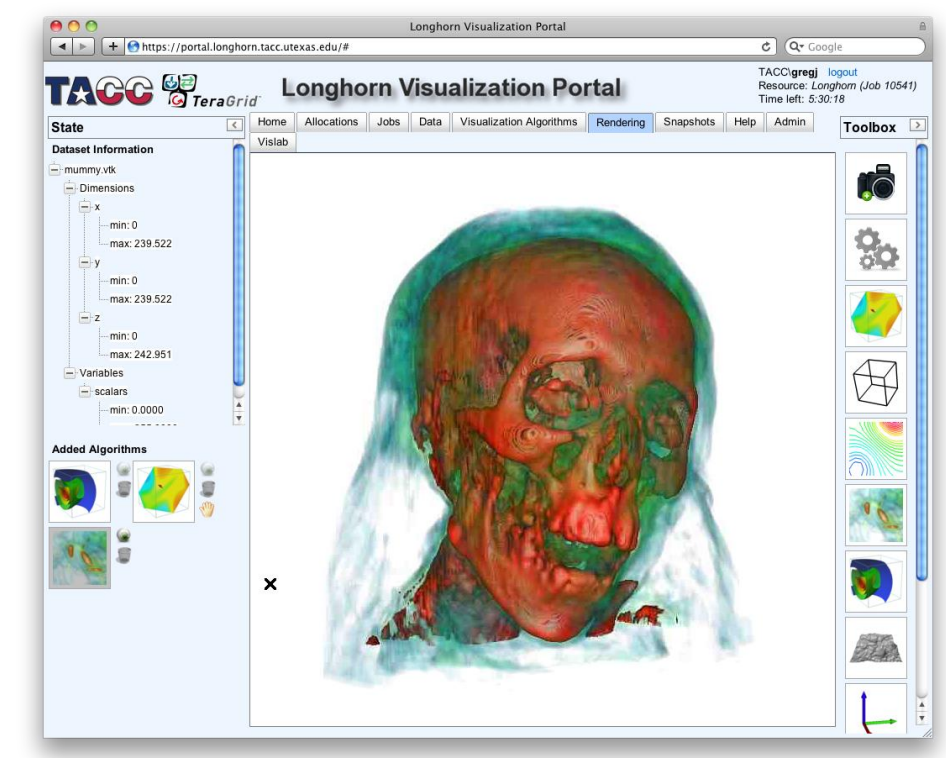

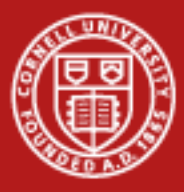

- *icon in lower left to try different transfer functions.*
- Click volume rendering<br>
icon in lower left to try<br>
different transfer<br>
functions.<br>
 Try different values for<br>
the isosurface<br>
visualization. These<br>
images are for values o<br>
8.5, 64.6, 127.5, and<br>
220. What is this<br>
show • *Try different values for the isosurface visualization. These images are for values of 8.5, 64.6, 127.5, and 220. What is this showing? Why?*

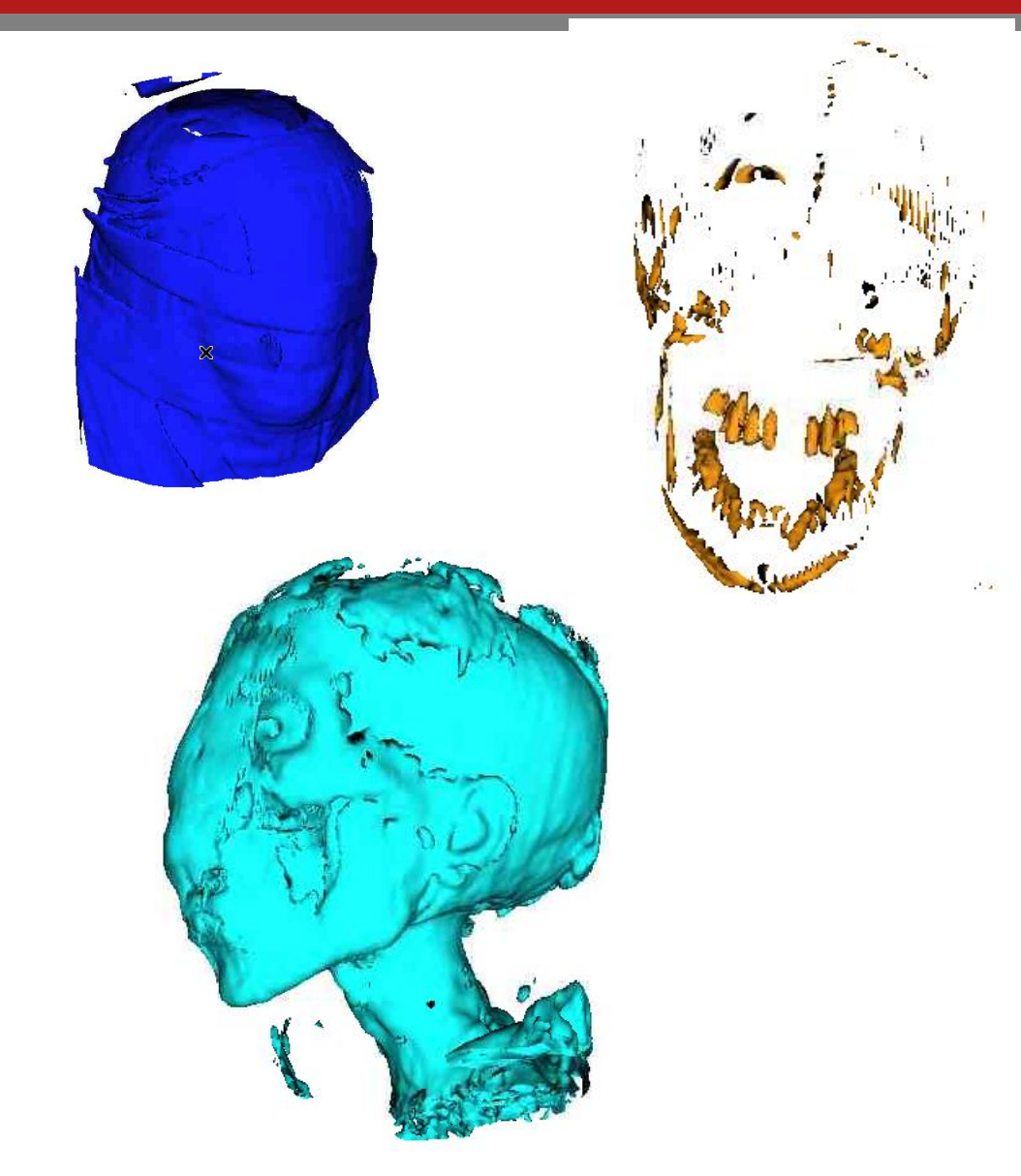

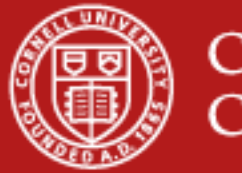

• Explore the isotropic turbulence example data on your own

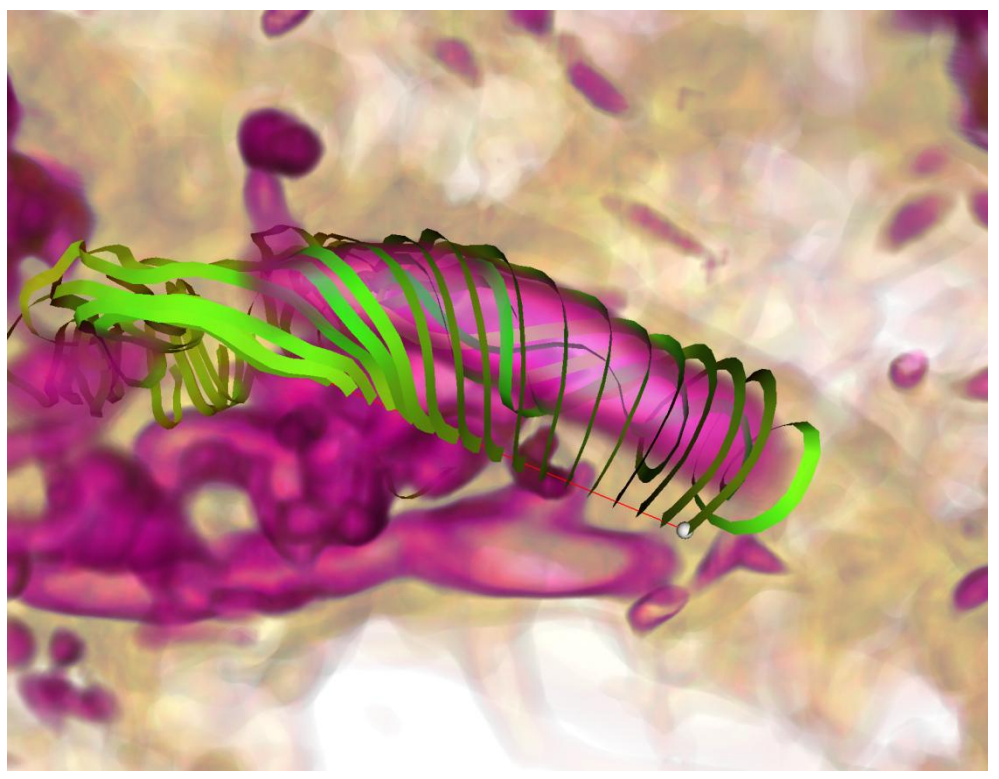